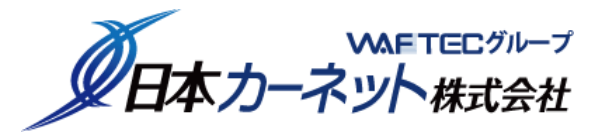

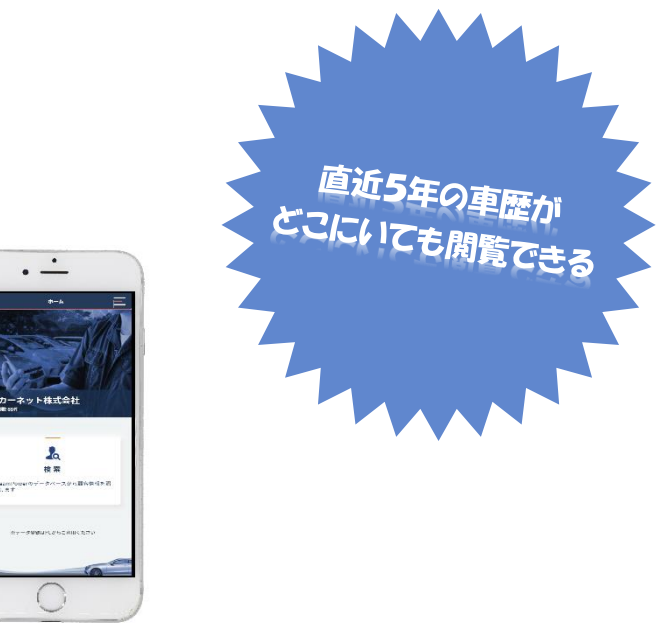

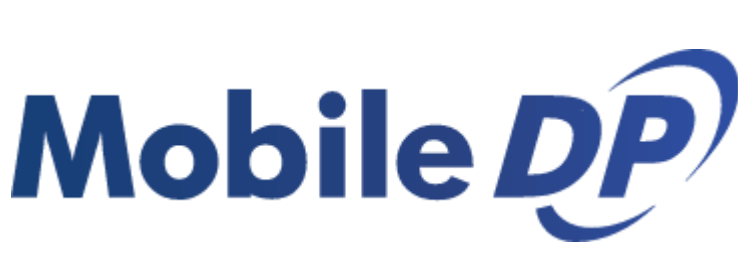

## 運用開始マニュアル

更新日: 2023年12月27日

目次 

Mobile *DP*<sup>)</sup>ログイン方法

## **以下の手順で MobileDP にアクセスします。 1**

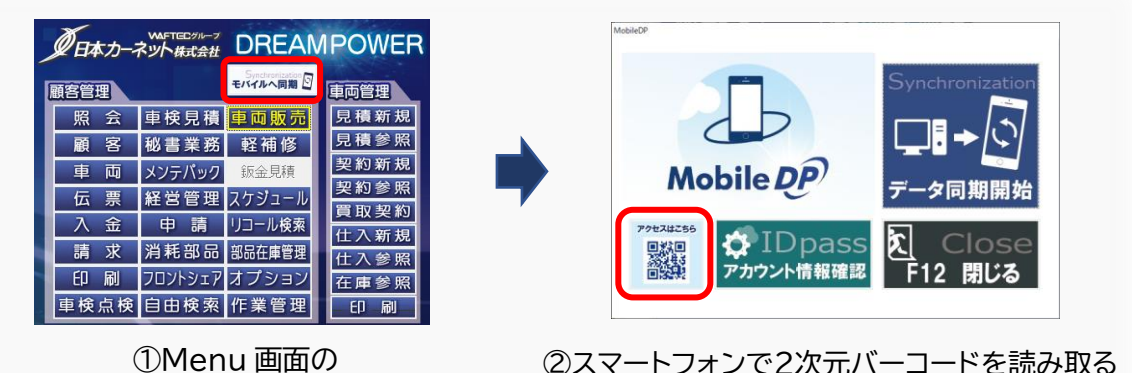

「モバイルへ同期」をクリック

②スマートフォンで2次元バーコードを読み取る ※クリックすると PC のブラウザでアクセスします

1

**アカウント情報確認をクリックして、店舗 ID とパスワードを確認します。 2**

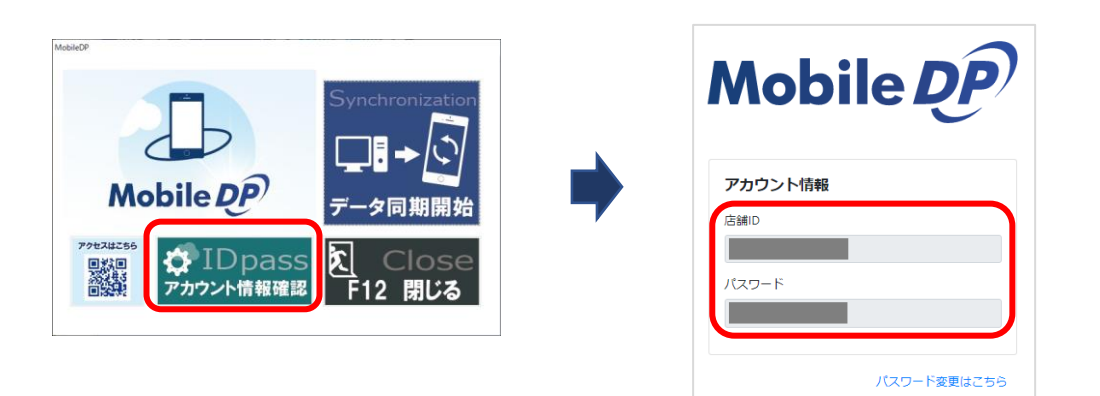

**先程確認した店舗 ID とパスワードを入力してログインしてください。 3**

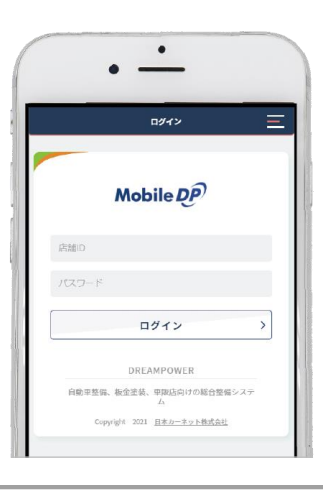

## Mobile DP ホーム画面に追加する手順

MobileDP はブラウザで操作するシステムです。お使いの端末で Web ページを「ホーム画面 に追加」することで、次回以降素早く MobileDP を起動することが可能になります。以下の手 順を参考に、MobileDP をホーム画面に追加ください。

※手順はお使いの端末により異なるため以下の手順と完全には一致しない場合があります。

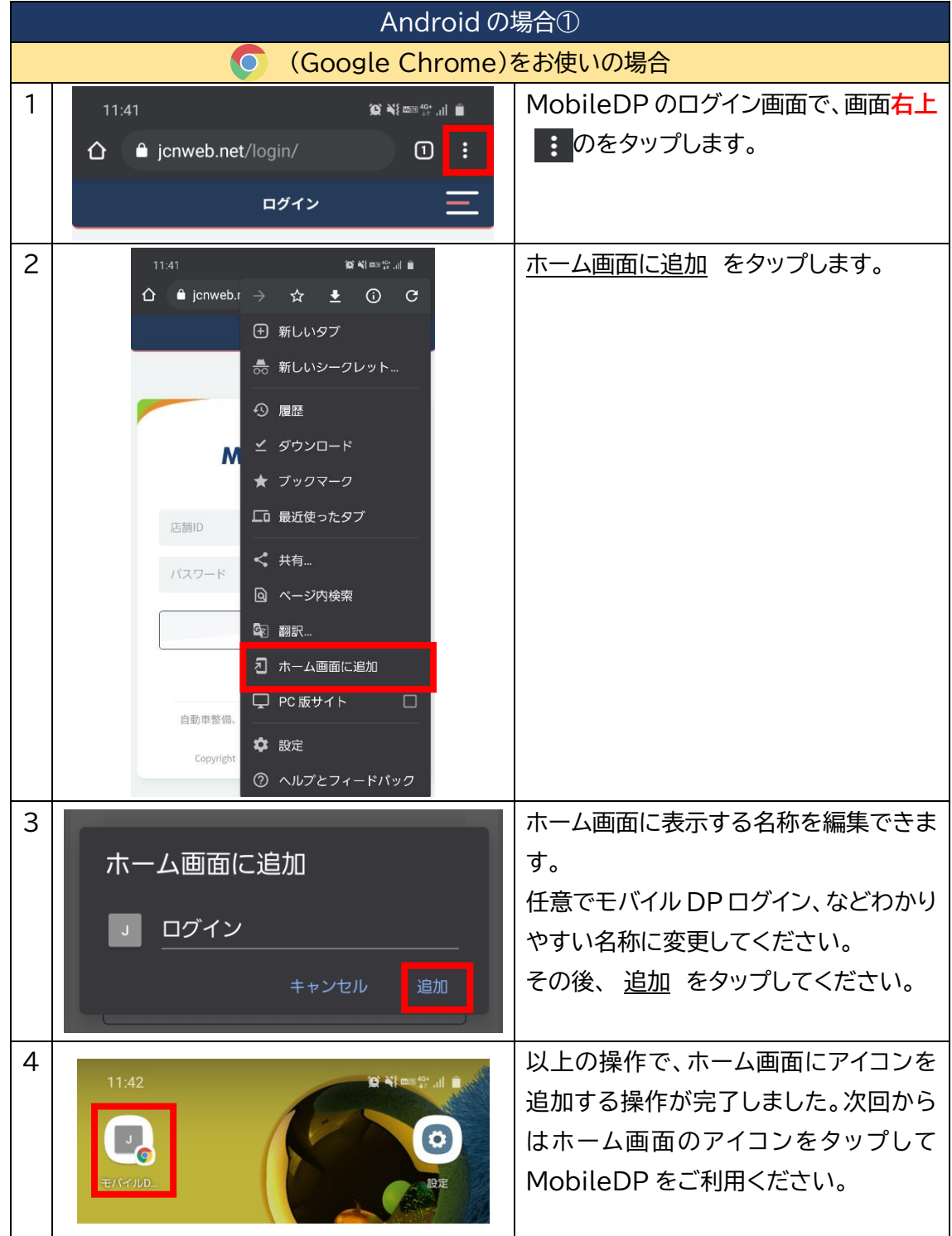

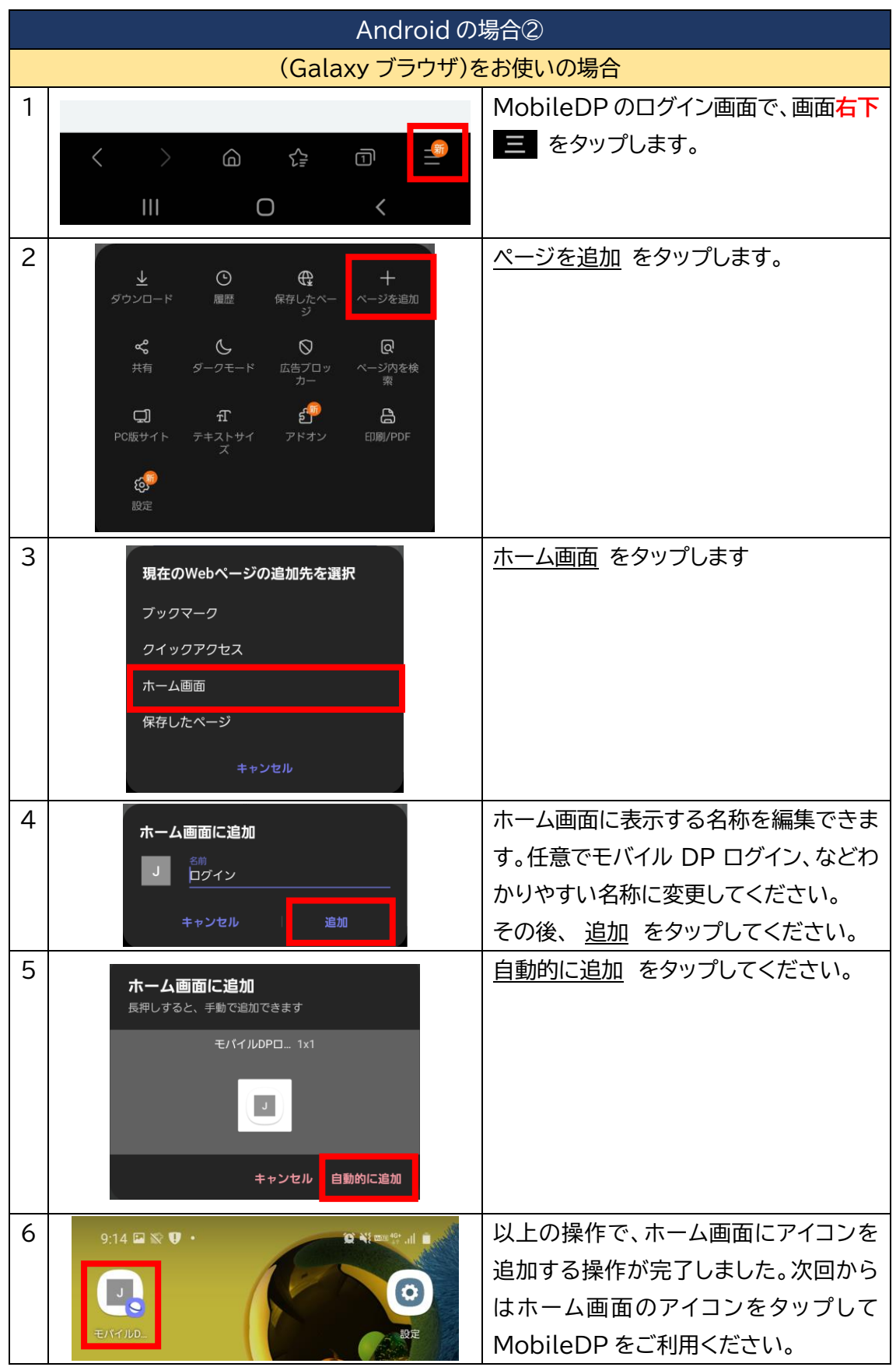

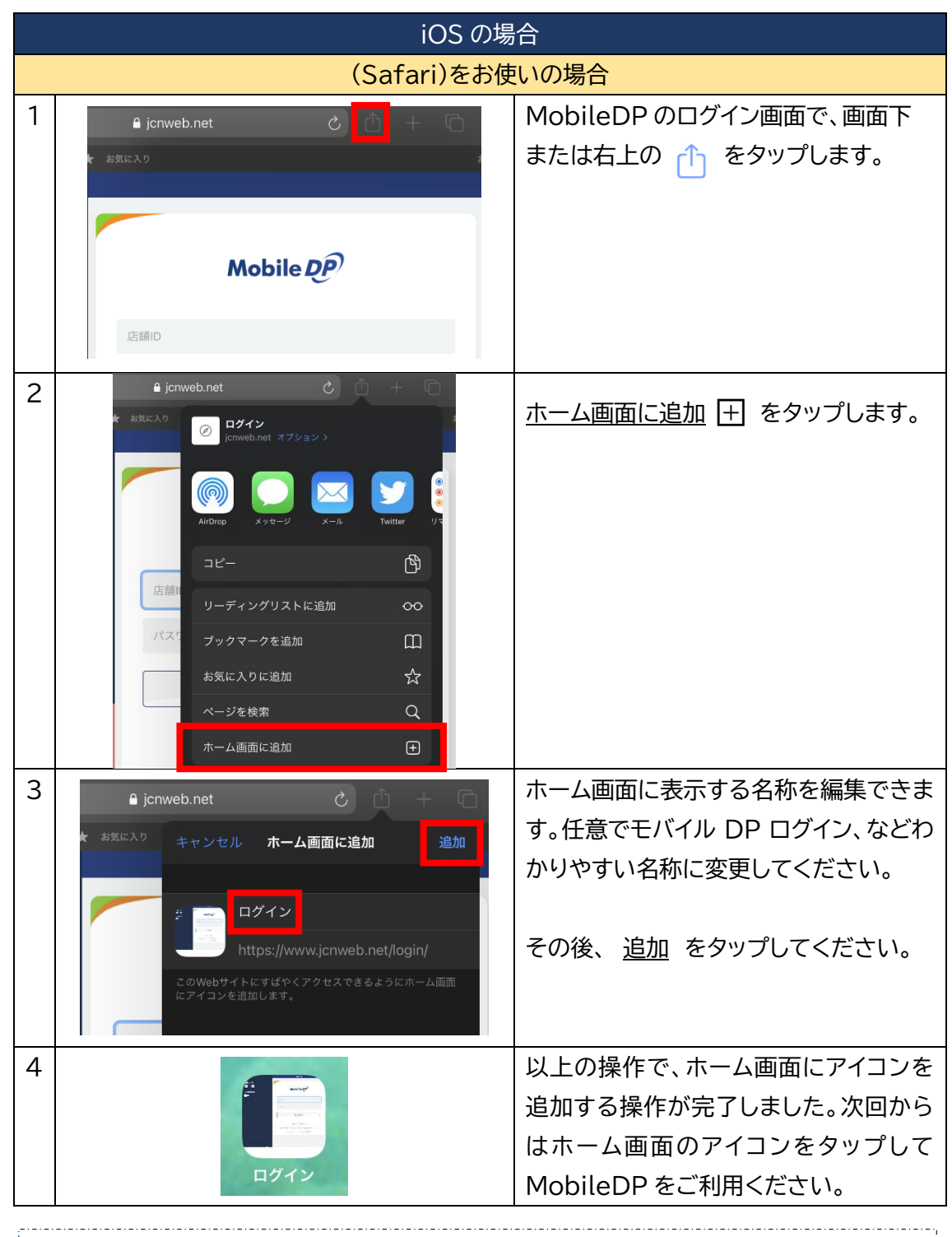

上記手順は一般的な端末でのホーム画面へのアイコン追加方法です。 もしマニュアルの手順通りにホーム画面にアイコンを追加できない場合は、スマートフォン をご購入された店舗に手順をご確認ください。 ※弊社サポートセンターでは全ての機種での操作方法は把握していないため、 お問い合わせいただいてもご解決できない可能性が高いです。 ※記載内容についてのご質問は弊社サポートセンターにお問い合わせください。

4

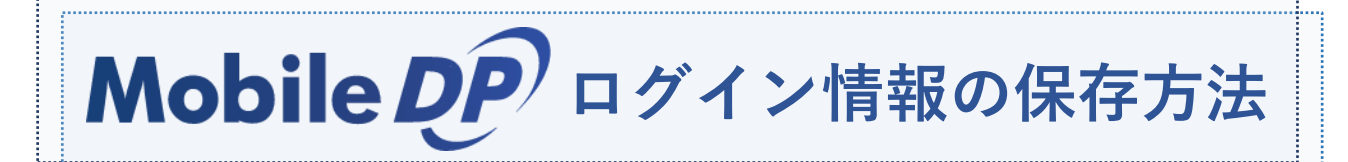

こちらではログイン情報をスマートフォンや ipad に保存させる方法をご説明します。 店舗 ID とパスワードを端末に保存させることで、次回以降素早く MobileDP を起動するこ とが可能になります。

スマートフォンでは、PC と同様にログイン画面で ID とパスワードを入れてログインすること で、端末にアカウント情報を保存することができます。もしお使いの端末でログインしてもアカ ウント情報が保存されず、2回目以降も ID とパスワードの入力が必要な場合は、以下の手順 でアカウント情報を保存できるようになります。

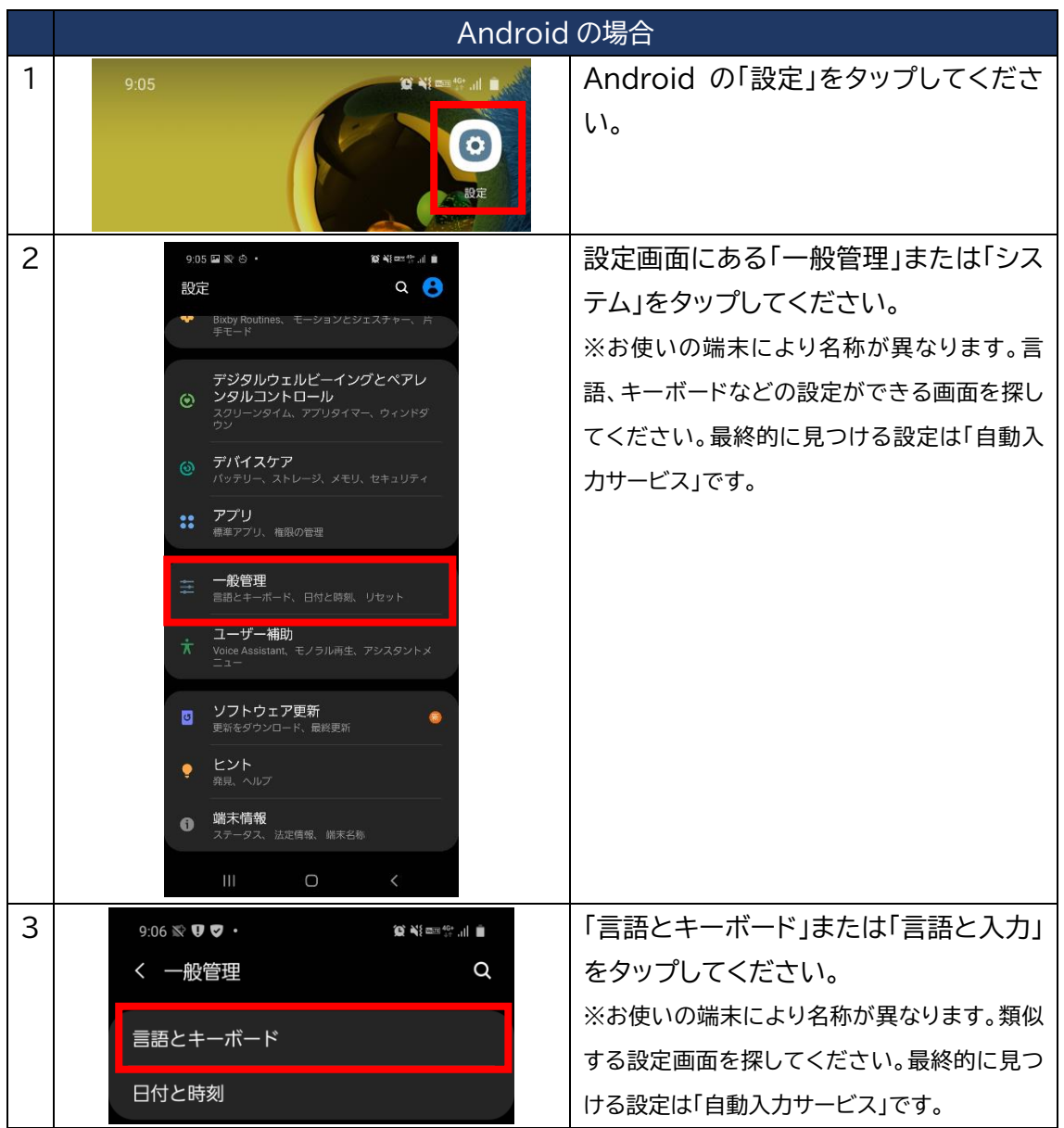

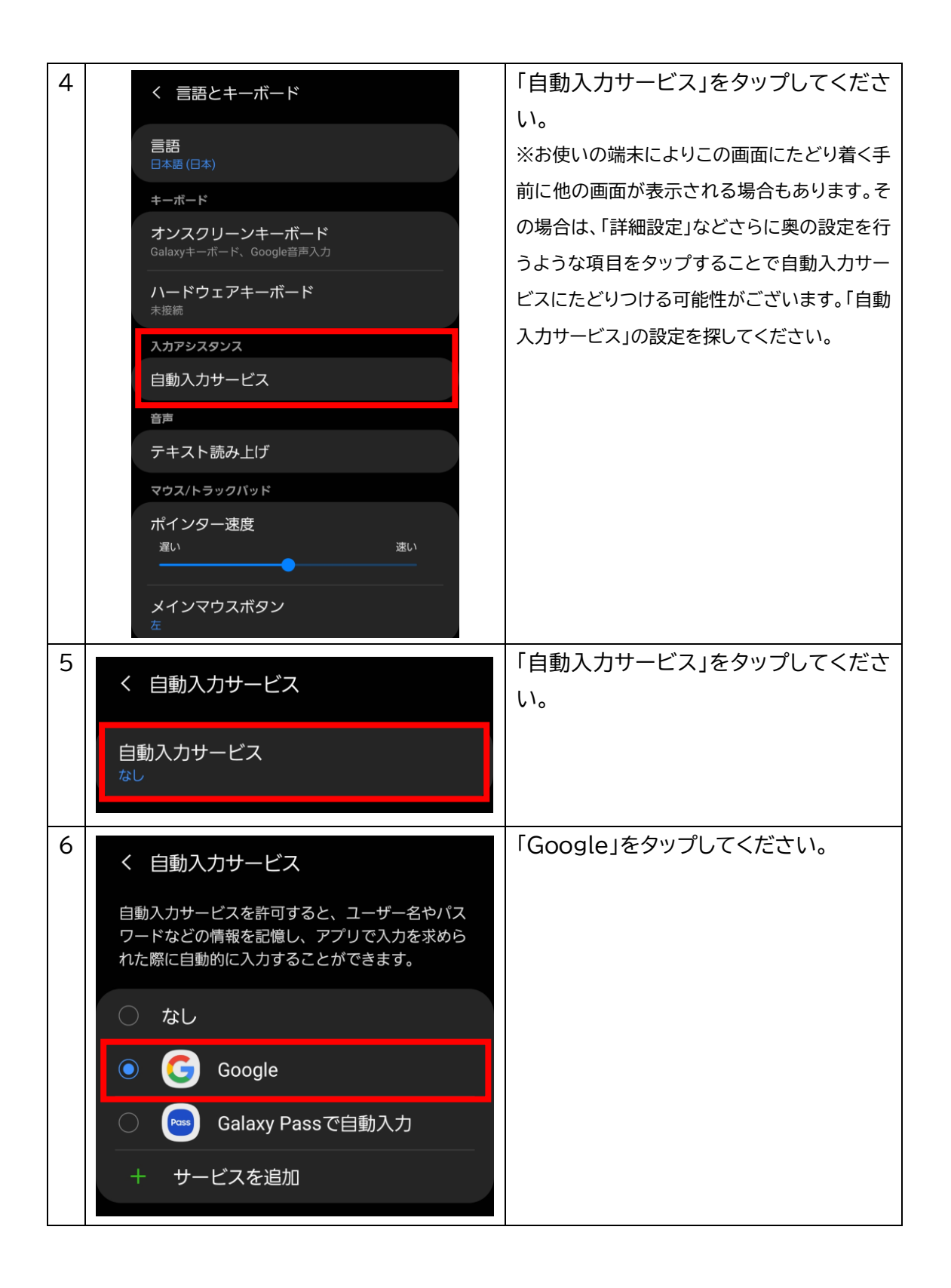

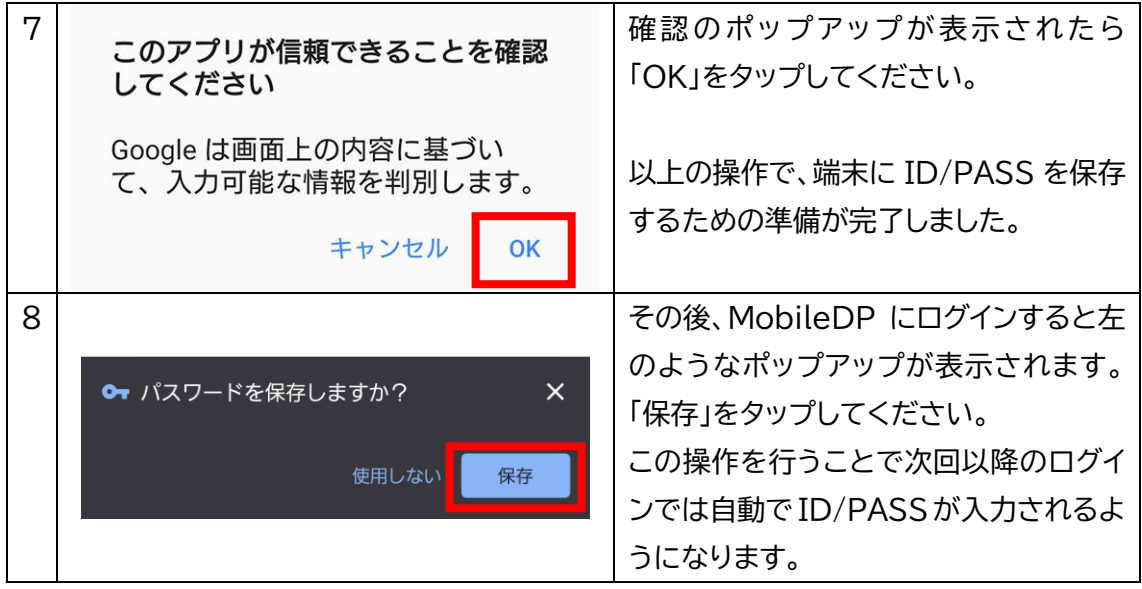

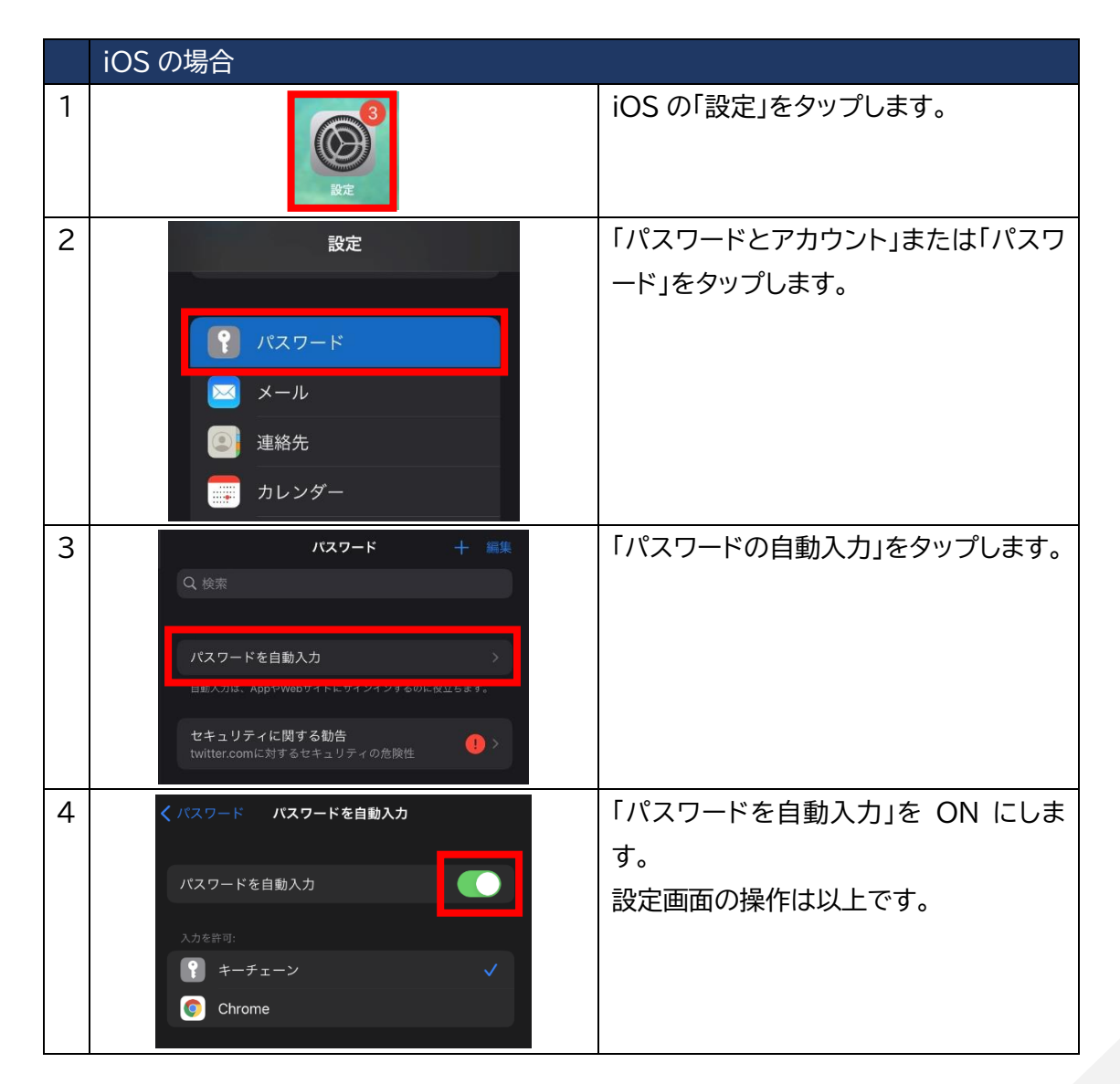

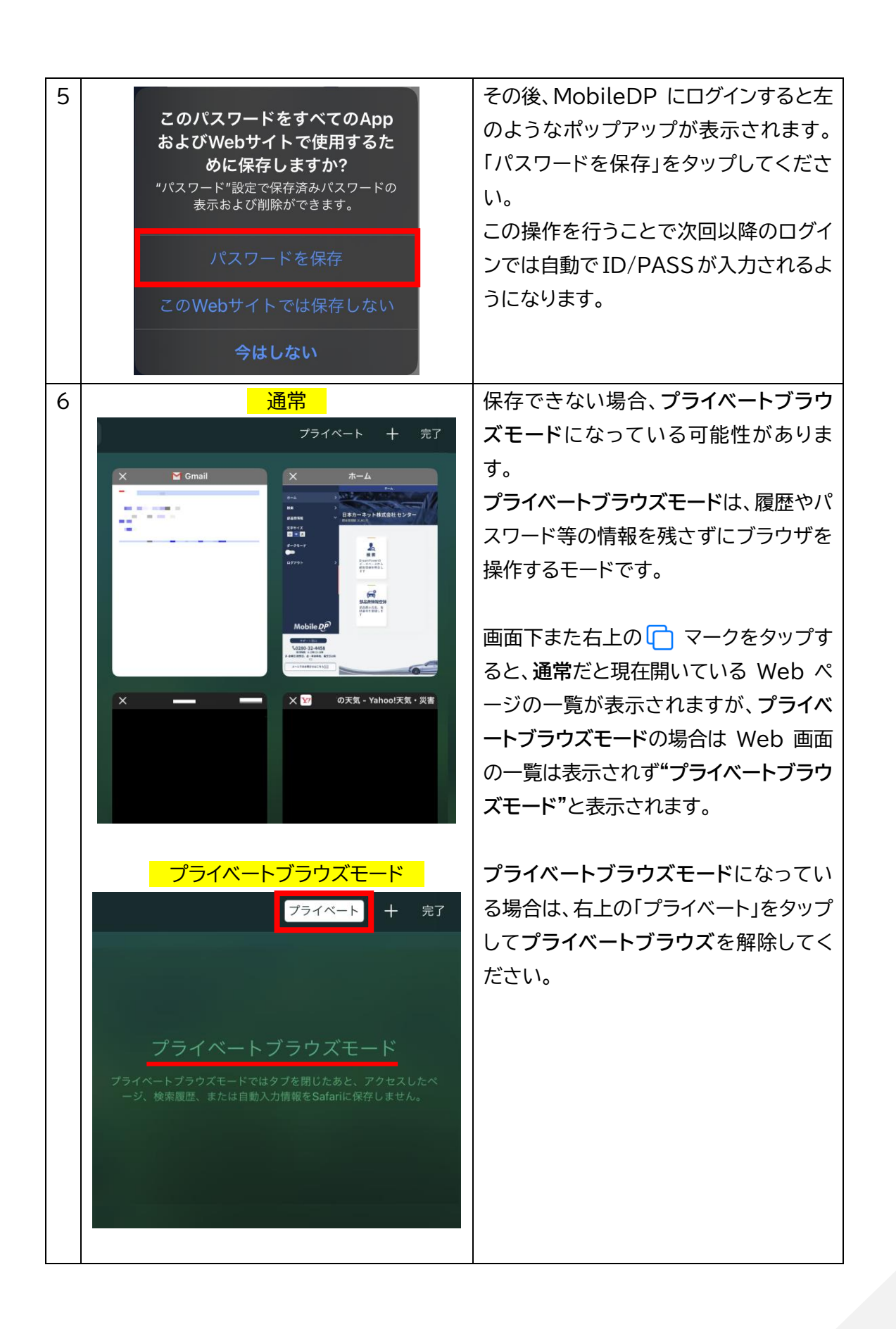

8

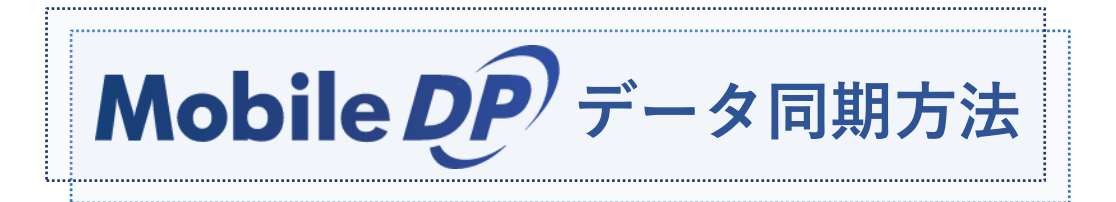

こちらでは DREAM POWER で新しく登録、または修正した顧客・車両・伝票を MobileDP へ同期させる方法をご説明します。この操作を行わなくても1日1回自動で同期されます。 この操作を行うことで即時 MobileDP にデータ同期をすることが出来ます。

**モバイルへ同期をクリックします。 1**

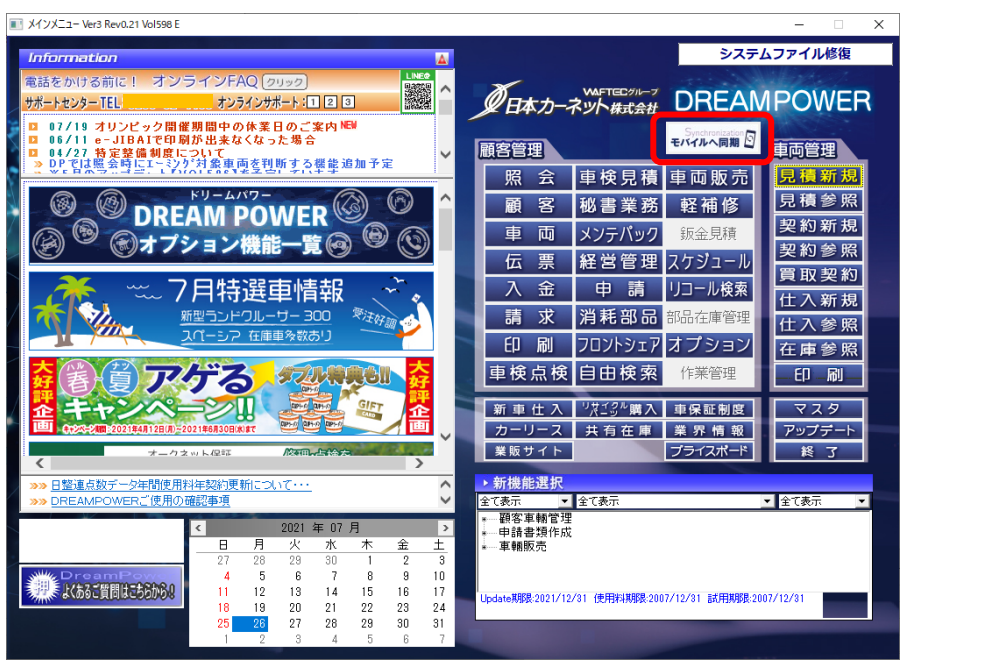

**データ同期開始をクリックします。 2**

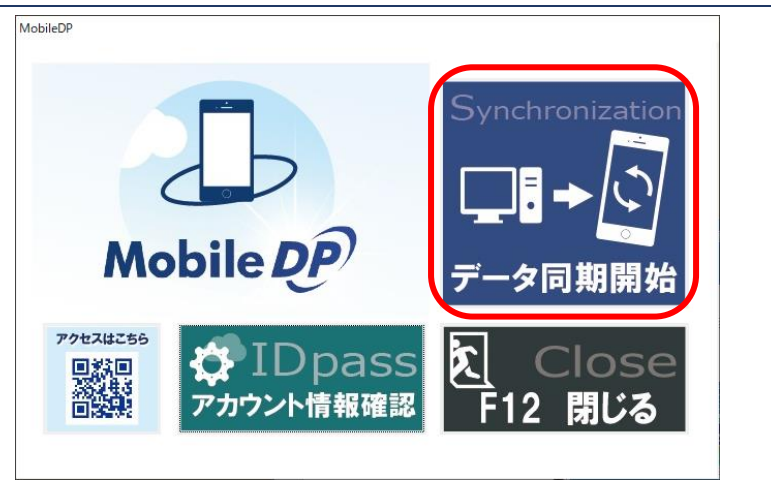

以上で MobileDP への同期は完了です。

※親機 PC での操作を推奨しております(子機で操作すると時間がかかる可能性があります)

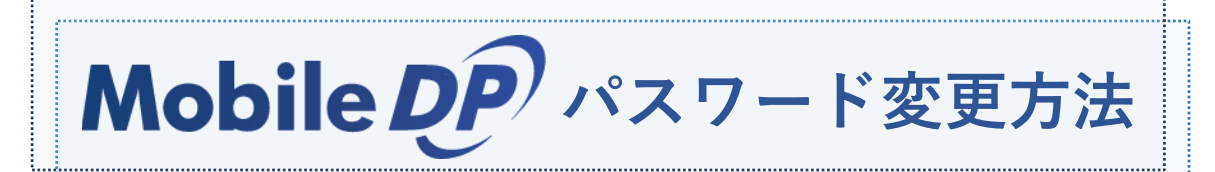

**MobileDP にログインする際に用いるパスワードの変更は、Menu 画面の「モバイルへ同 期」の中にある「アカウント情報確認」内のパスワード変更依頼フォームからご依頼ください。**

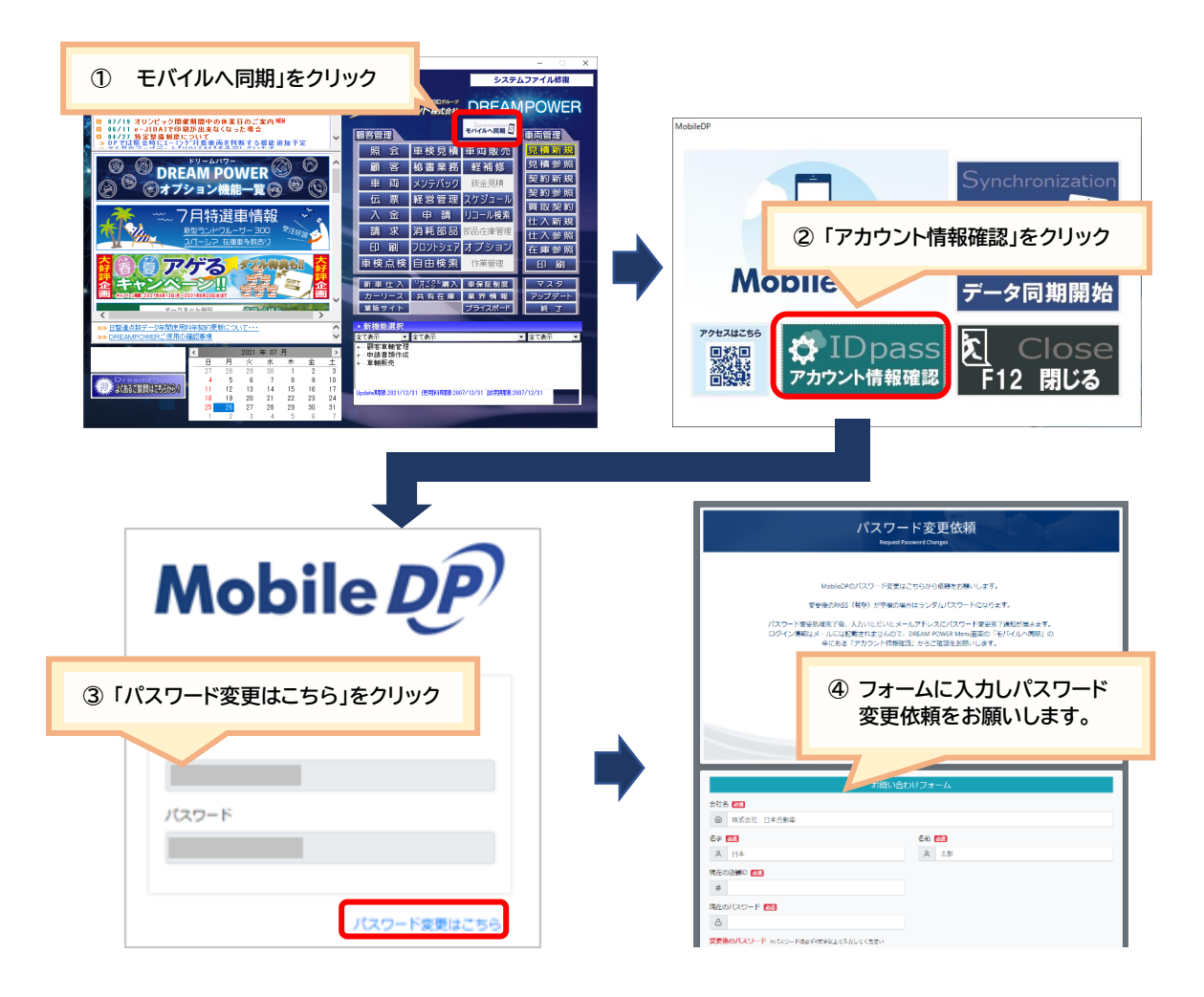

**依頼いただいたパスワードの変更処理は当日~3 営業日以内に反映されます。上記の①~② の手順で DREAM POWER のアカウント情報確認を開き、店舗 ID とパスワードを確認して ください。**

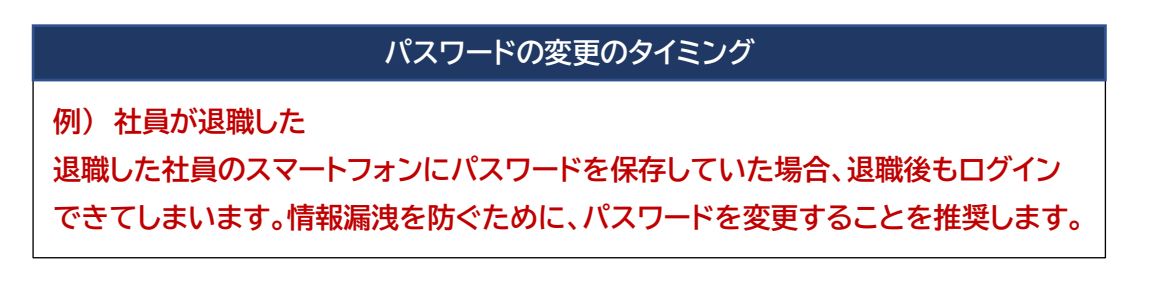

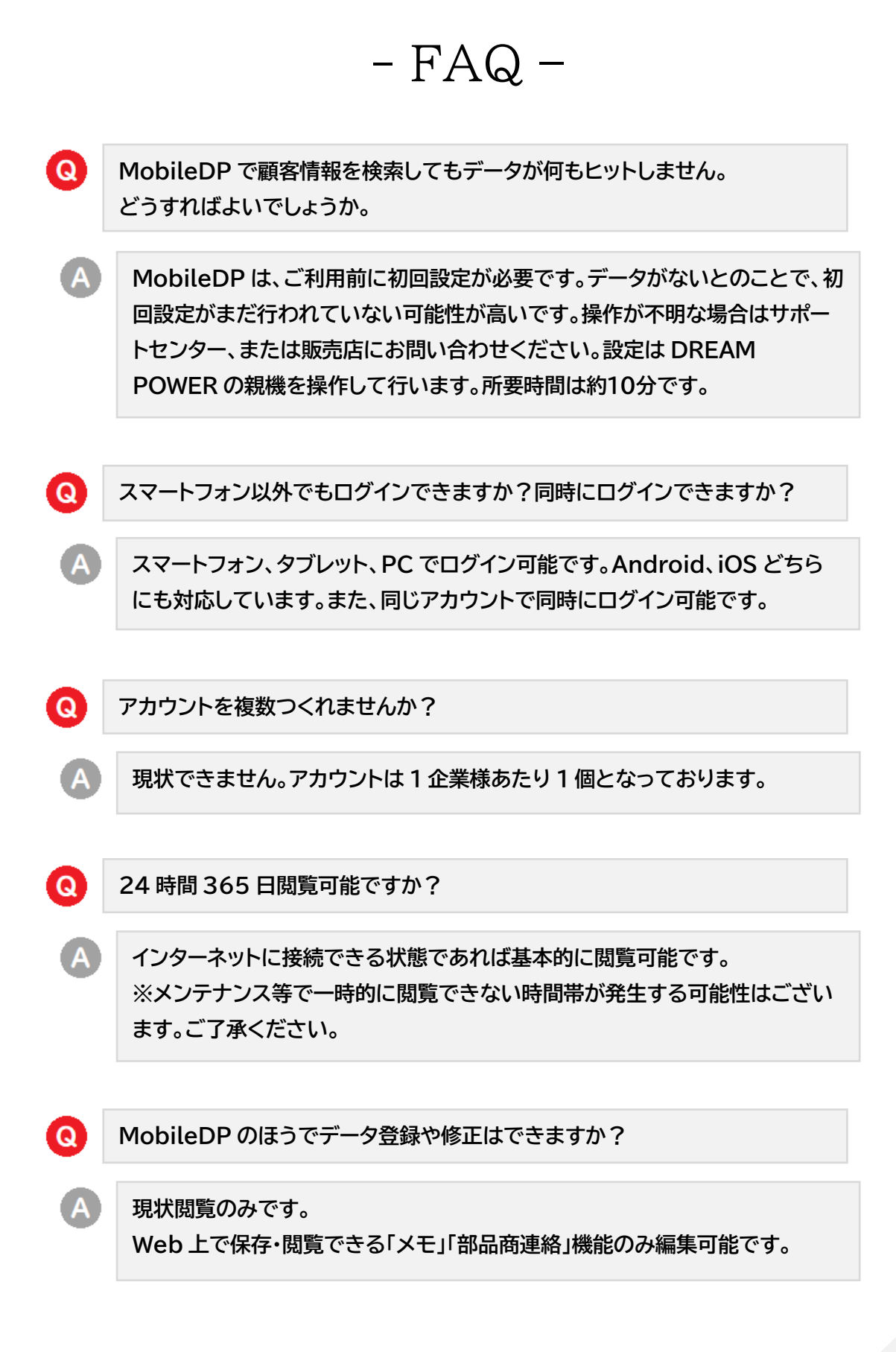

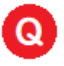

**PC で閲覧しようとしたら表示がおかしい。 全体的に白くて、クリックしても反応がない。**

**「Internet Explorer (IE)」には非対応です。「Microsoft Edge」 「Google Chrome」「Mozilla Firefox」など別のブラウザでご確認くださ い。**

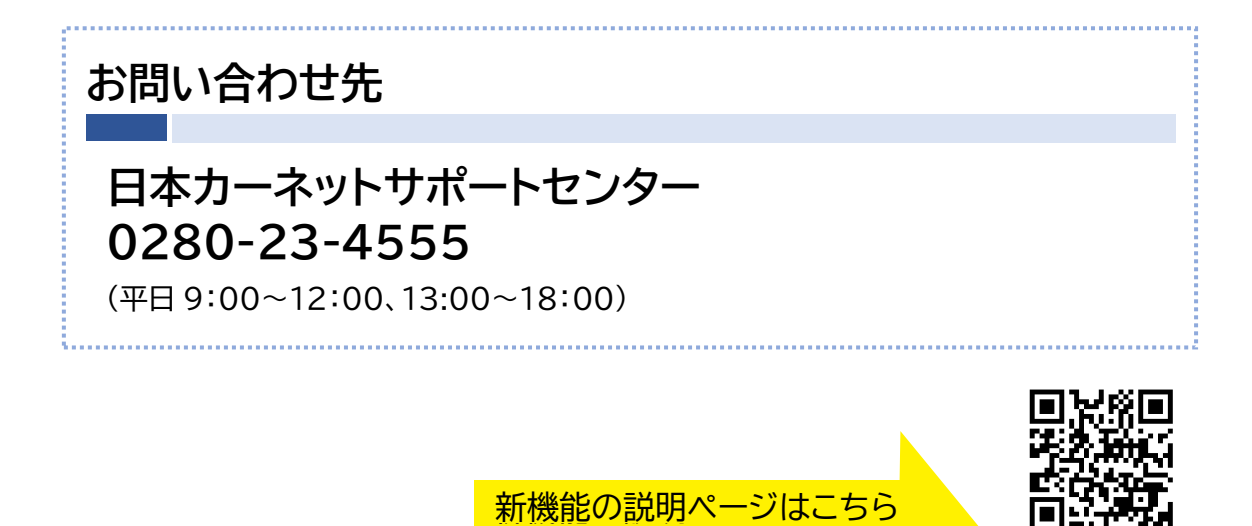

URL: <http://www.j-carnet.co.jp/lp/?lp=backupandcarhistory>